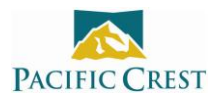

## **Exporting Configuration Files with the Dealer Version of ADLCONF**

February 2013

The Dealer version of ADLCONF differs from the End User version in that it has the ability to edit the following four radio parameters:

- a. Channel tables with transmit frequencies
- b. Channel bandwidth
- c. Maximum transmit power
- d. Region code

All four of these parameters are configured on ADLCONF's Dealer screen and are not editable on the End User version's Frequencies screen or on the radio's front panel interface. However, all four parameters are contained in a single file that you can export from ADLCONF Dealer and email to an end user. The following tech notes tells you how to export this file and how an end user can import it.

- 1. Insert the ADLCONF dealer key into the PC
- 2. Launch the latest version of ADLCONF
- 3. Click the Dealer tab and click the **Create new .dat file** button

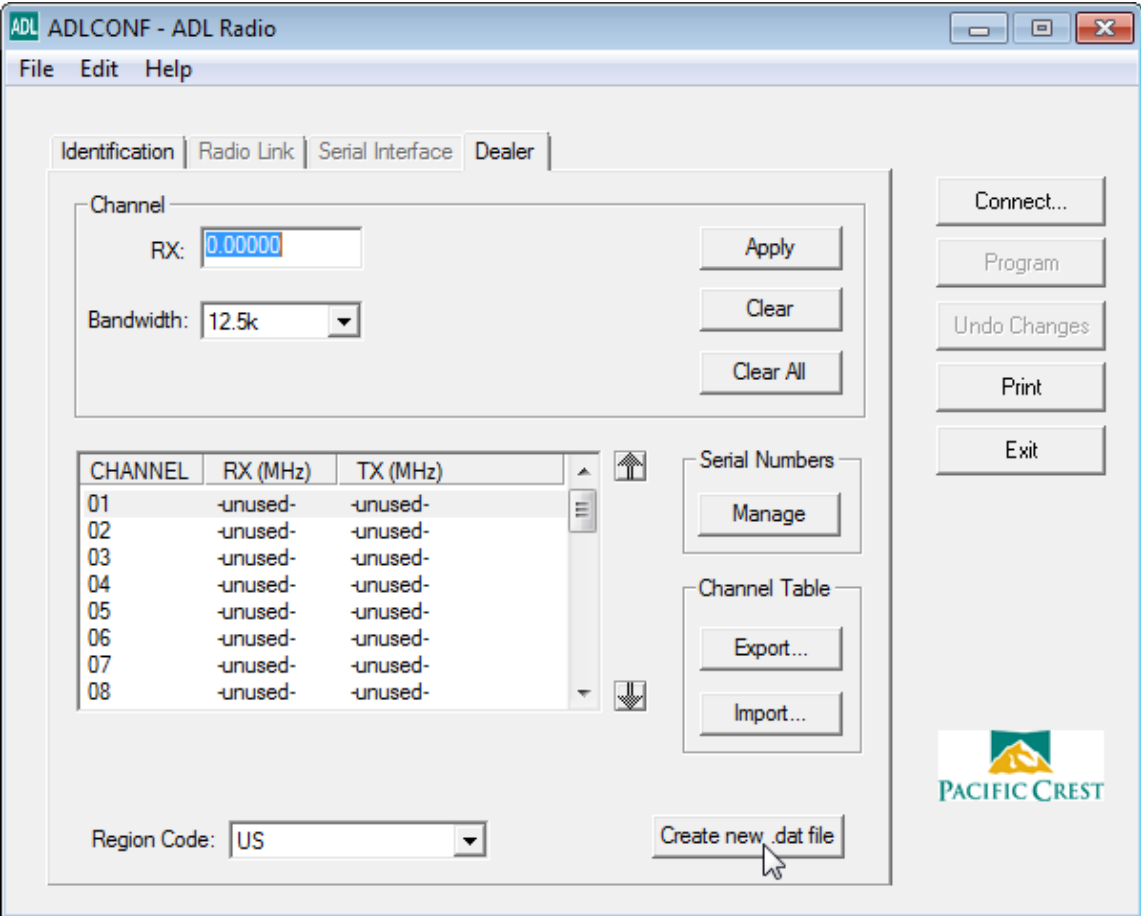

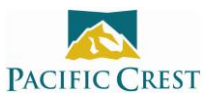

Select the Model ID, frequency band and radio type and click **OK**

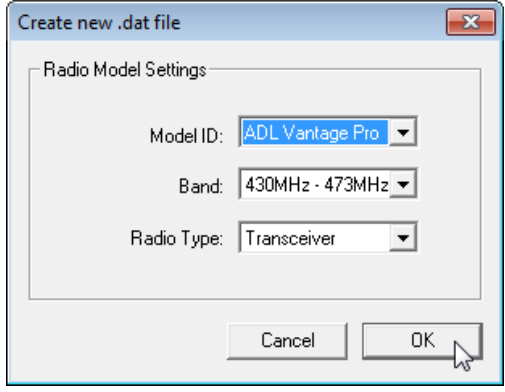

- 4. [Optional] If you want to send the end user a channel table:
	- a. Select the channel bandwidth for the channel table, either 12.5 or 25 kHz. All frequencies in a single channel table must have the same channel bandwidth
	- b. Click the **RX** window on the Dealer screen, enter the receive frequency for Channel 01 of the channel table, then press Enter on the keyboard
	- c. If Channel 01's TX frequency is the same as the RX frequency, press Enter a second time. Otherwise enter a different frequency into the **TX** field and click the **Apply** button
	- d. Repeat for all the frequencies in the channel table
	- e. If you wish to rearrange the order of the channels, highlight a channel row and click the Up or Down arrow to the right of the channel table window
	- f. To delete a channel, highlight it and click the **Clear** button
- 5. When you have completed the channel table (or if you do not wish to create one) click the **Serial Numbers: Manage** button to the right of the channel table window and type in the target radio's serial number in the Serial Number field at the top of the window. Then click the **Add** button

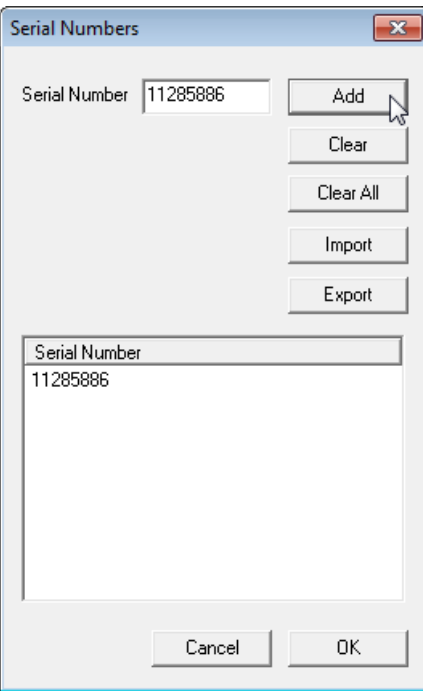

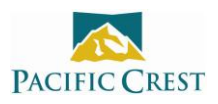

- 6. You can either enter more serial numbers manually or click the Import button and import a list of serial numbers from a comma delimited .txt file
- 7. To save the list of serial numbers in \*.txt format for later use, click **Export**
- 8. When you have entered all the serial numbers of all the radios to be configured with the parameters, click the **OK** button at the bottom right of the **Serial Numbers** window
- 9. This returns you to the **Dealer** screen. Now click the **Channel Table: Export…** button and save a configuration file (in \*.frq) format to your PC

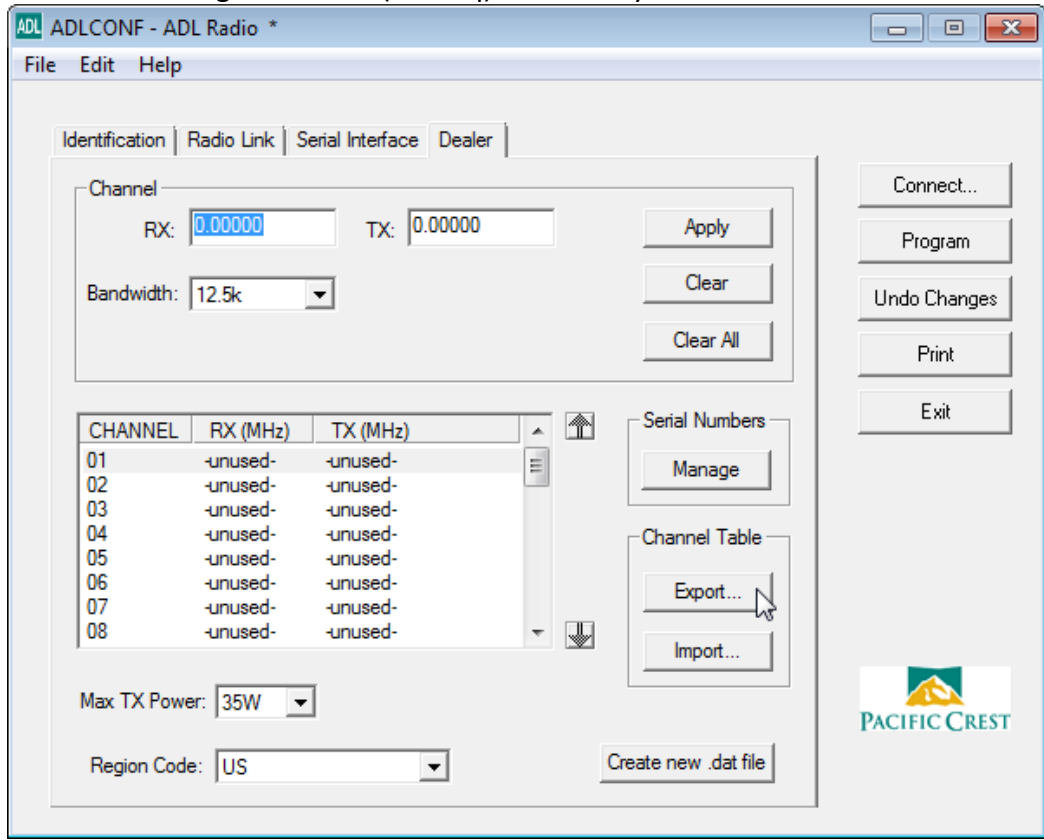

10. Email the \*.frq file to the customer

You can also create a \*.dat file containing the parameters displayed on the Radio Link and Serial Interface screens. However, \*.dat files do not include any parameters edited on the Dealer screen.

The customer should do the following:

- 1. Turn on his radio and connect it to his PC
- 2. Launch ADLCONF and connect it to his radio
- 3. Click the **Frequencies** tab
- 4. Click the **Import** button and import the .frq file
- 5. Make any configuration changes he may wish on the other screens
- 6. Click the **Program** button